**Brevi informazioni per la conduzione dello scrutinio di settembre 2021.**

# **Per iniziare lo scrutinio**

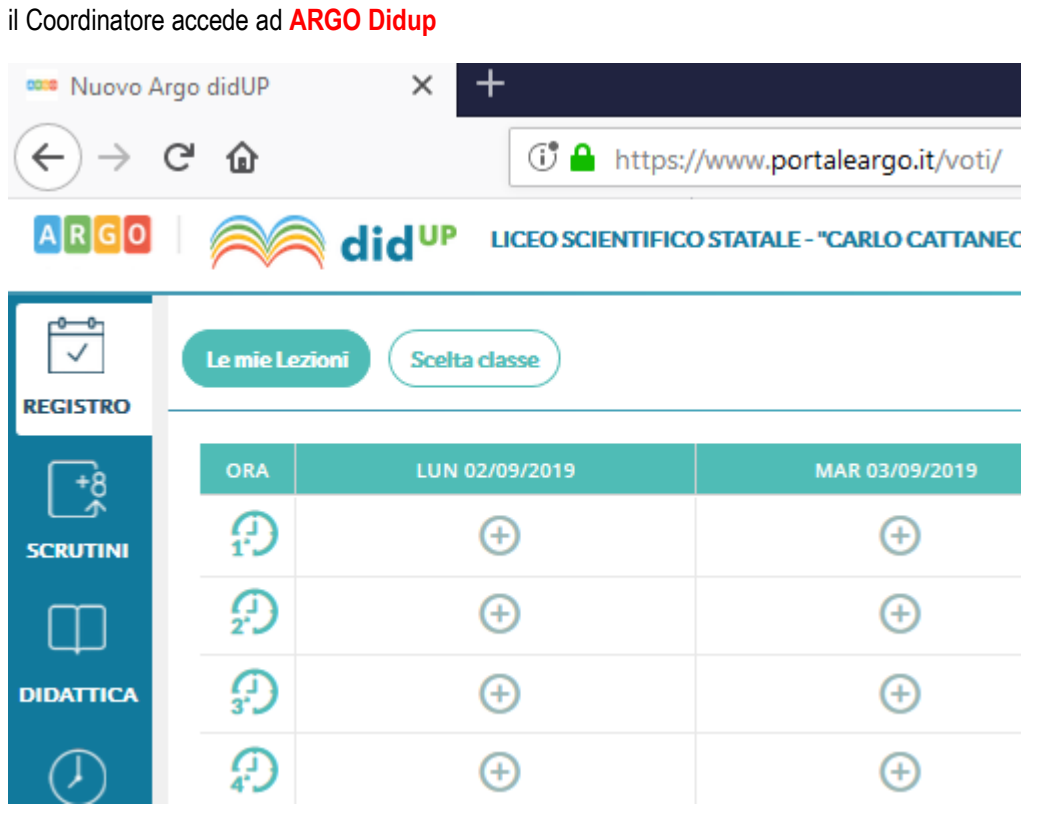

SEGUIRE IL PERCORSO: SCRUTINI RIPRESA DELLO SCRUTINIO

SI DEVE SCEGLIERE IL PERIODO: anno scolastico 2020/2021 e la classe

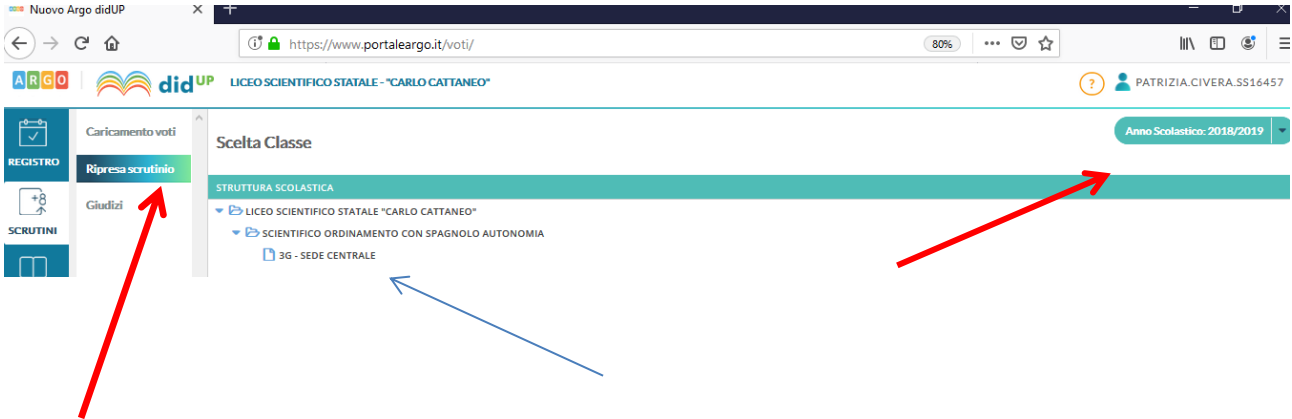

Questa procedura consente la gestione della Ripresa degli Scrutini.

La procedura ricalca il funzionamento della gestione degli scrutini standard fatta a giugno; dopo la richiesta della classe da gestire, viene presentata la finestra di immissione voti, con i soli alunni Interessati alla ripresa dello scrutinio e con soli voti insufficienti del periodo Scrutinio Finale

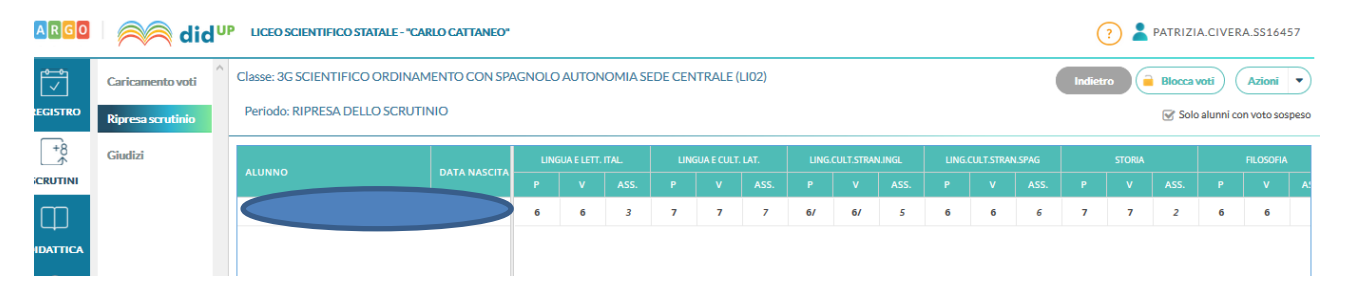

NOTA BENE: E' richiesto che nel periodo SCRUTINIO FINALE i voti siano segnati come DEFINITIVI (funzione lucchetto) e che gli alunni interessati abbiano un ESITO di tipo SOSPESO (normalmente "SO")

La finestra presenta per ogni materia, una doppia colonna:

la colonna denominata "P" visualizza i voti precedentemente immensi e sospesi allo Scrutinio Finale.

la colonna "V" (voto) consente di immettere i voti definitivi (verranno infatti salvati direttamente nel Periodo ufficiale "Scrutinio Finale").

NOTA BENE: Il salvataggio dei voti della ripresa dello scrutinio VENGONO SALVATI NEL PERIODO UFFICIALE, ma i dati sulle materie insufficienti rimarrà sempre visibile in questa procedura nella colonna "P".

Al termine dello scrutinio ricorda di cliccare su: Riporta media ed esito nelle schede annuali

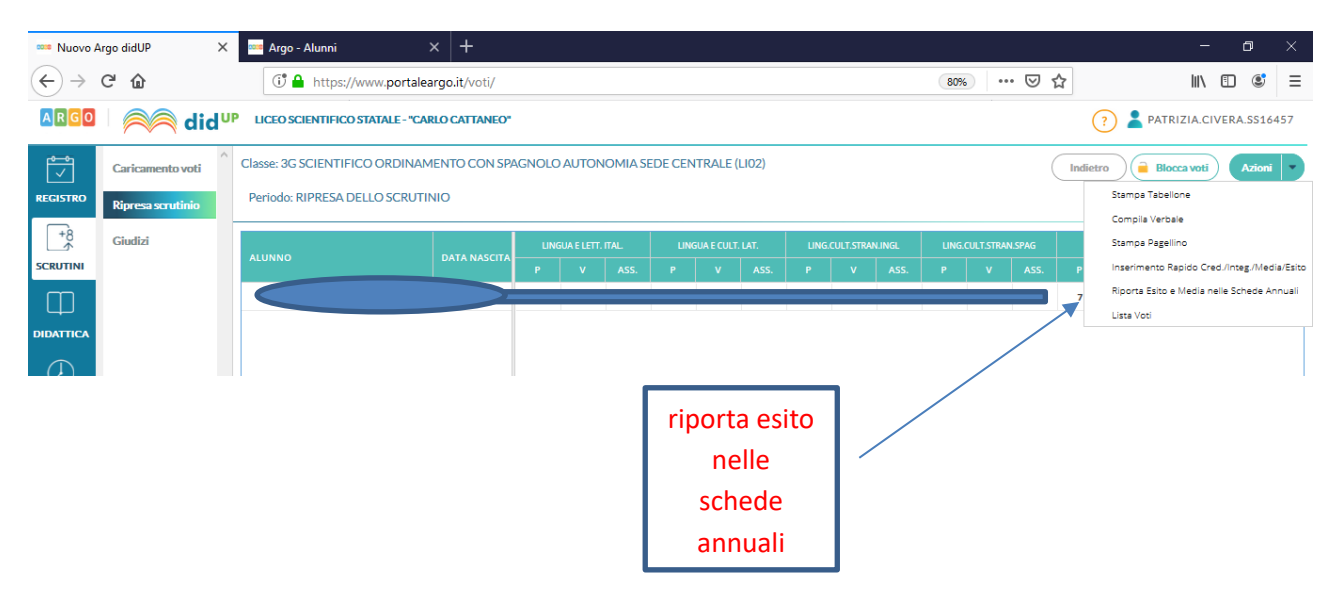

Nel caso in cui lo studente non sia ammesso alla classe successiva occorre **stampare le letteredi non ammissione** , praticamente compilate, usando il programma

Occorre :

- Selezionare lo studente non ammesso
- Selezionare il tasto Azioni
- Selezionare pagellino periodico
- Selezionare lettera non ammessi Cattaneo settembre 2021

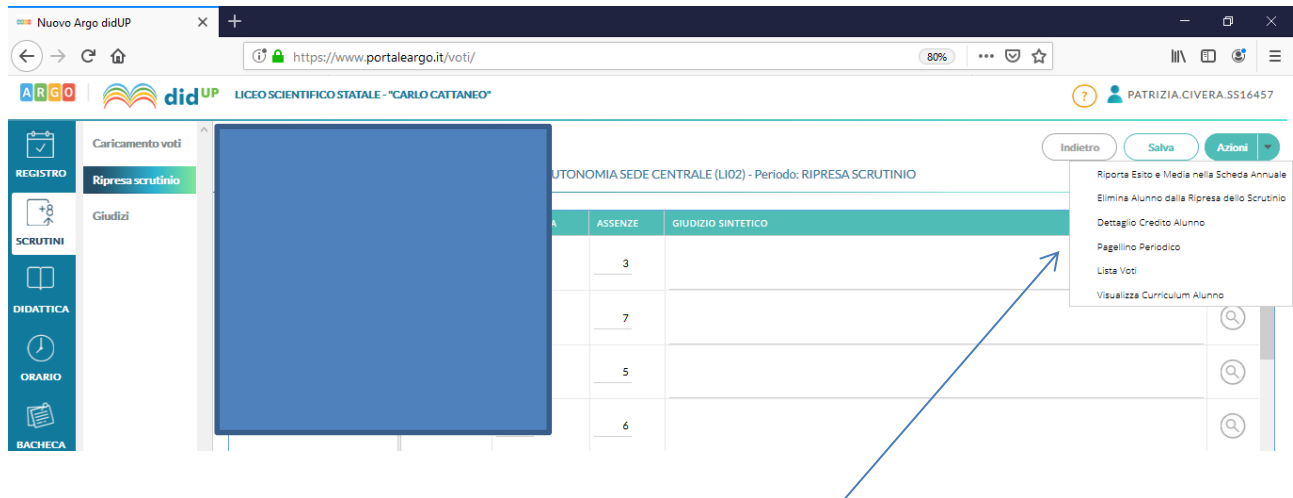

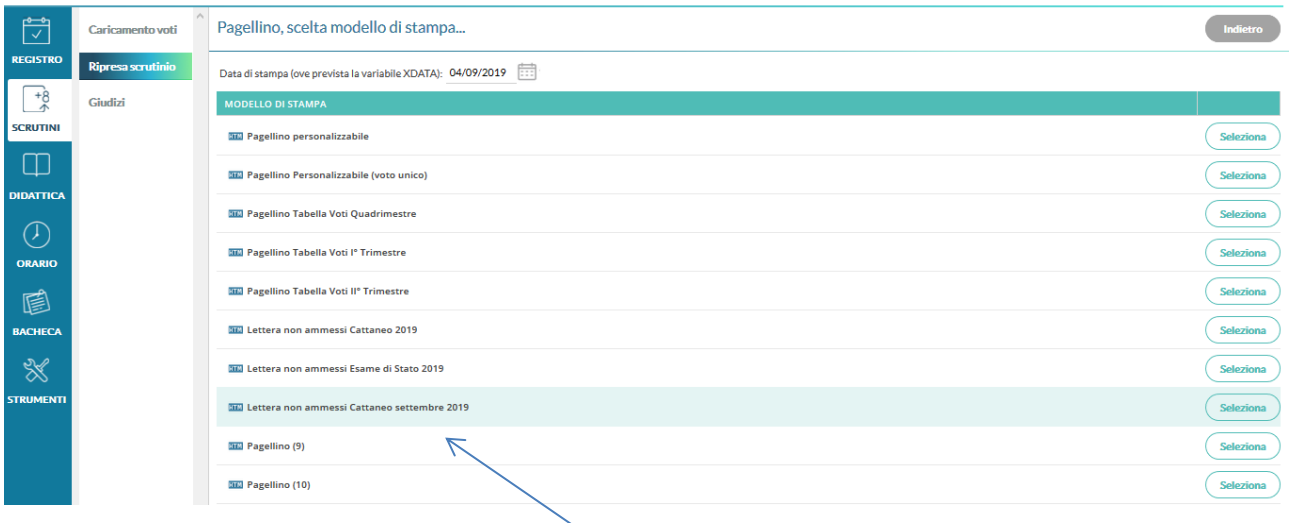

Le lettere protocollate dovranno essere stampate

- le famiglie degli studenti non ammessi devono essere informate telefonicamente prima della pubblicazione.
- le lettere dei non ammessi saranno anche trasmesse alle famiglie tramite Argo dai coordinatori a partire da mercoledì 8 con le stesse modalità di giugno
- una copia delle lettere deve essere consegnata in segreteria e una copia messa nel verbale

## Indicazioni su come stampare i tabelloni di settembre

Dopo aver terminato le operazioni di scrutinio ( memorizzato la media, l'esito, salvato media ed esito nelle schede annuali ) si deve procedere alla stampa dei tabelloni per gli studenti scrutinati, usando iltasto Azioni

Le modalità di stampa sono analoghe allo scrutinio di giugno

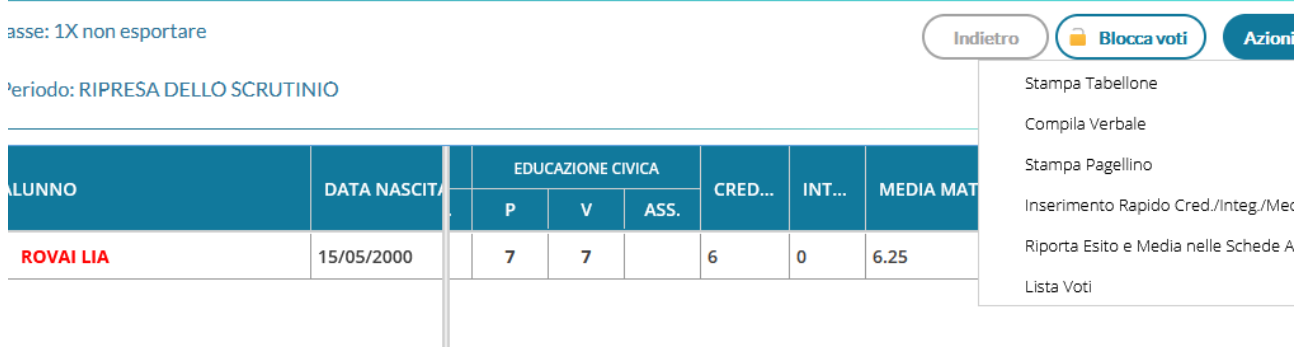

Dopo aver selezionato la classe, occorre selezionare il modello di tabellone

#### Opzioni di stampa...

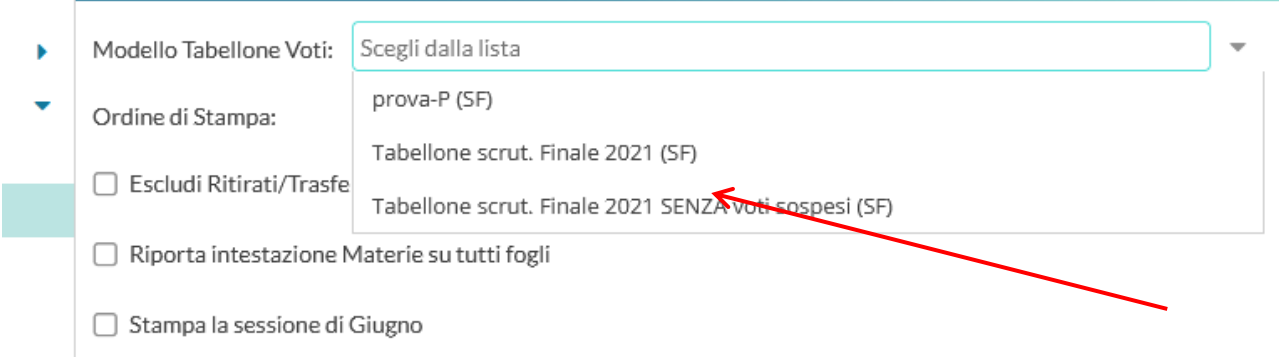

### Come a giugno:

Tabellone ripresa scrutinio 2021 SENZA voti non ammessi, non stampa i voti degli studenti non ammessi Tabellone ripresa scrutinio. 2021, con tutti i voti

#### **Gestione del verbale dello scrutinio di settembre**

E' scaricabile da Argo :seguendo il percorso Azioni, compila il verbale e come modello Verbale scrutinio finale Ripresa dello scrutinio settembre 2021

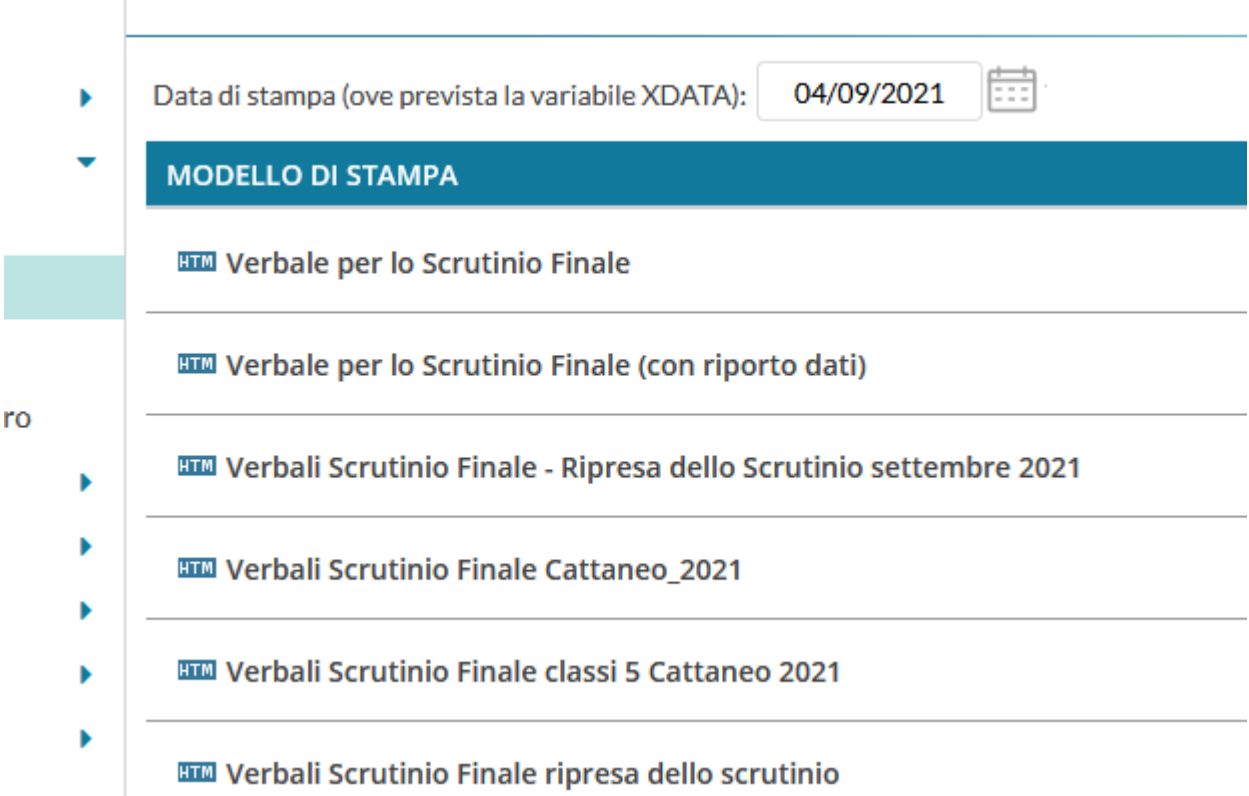

Se aprite il verbale al termine dello scrutinio troverete, caricato in modo automatico, il consiglio di classe, i voti di condotta….etc. Come a giugno, per ottenere una copia Word del file è necessario selezionare tutto e poi copiare e incollare su un documento Word precedentemente aperto